# **Ceaser 3.0 GPS Basics**

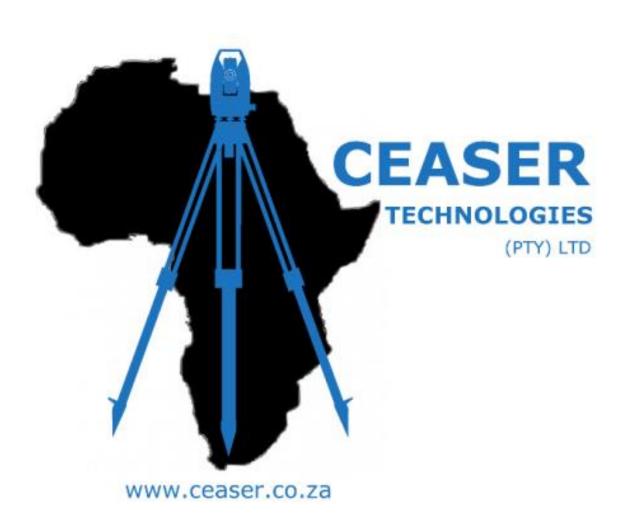

Written By: Jesse Gillis

Jesse@ceaser.co.za

#### **Ceaser GPS Tutorial**

- How to connect (Bluetooth Pair) to your GPS
- How to Setup your Base and Rover
- How to Calibrate(Localize)
- How To Check your Fix Status
- How to Log a Tachy Point
- How to Setout a point

## **How to connect (Bluetooth Pair) to your GPS:**

From the Main Menu click Work > Parameters > System Setup

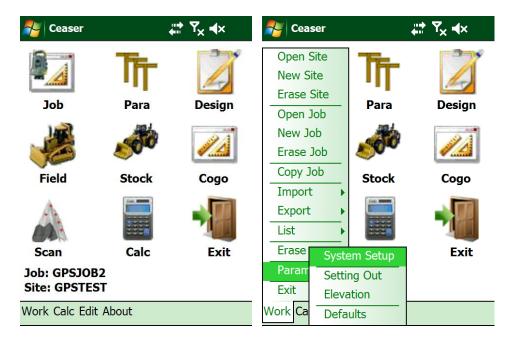

• Select GPS by clicking on the dot next to the GPS icon

**System Parameters** 

○ XX Manual

Next

Make:

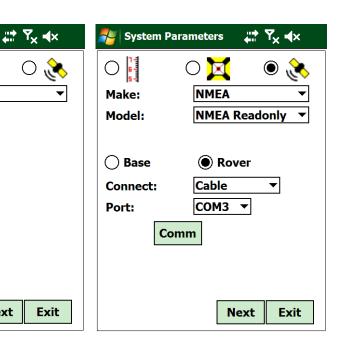

Select the Correct Make and Model and Connection type(Cable/Bluetooth)

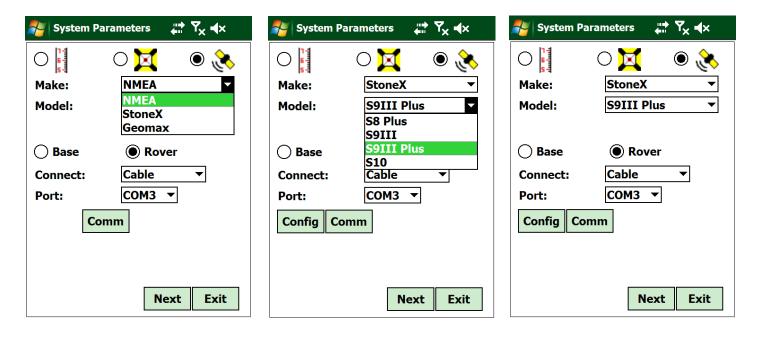

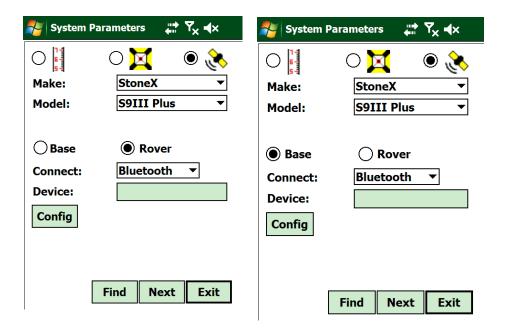

• If Bluetooth communication was selected, Click *Find* to start Searching for bluetooth devices.

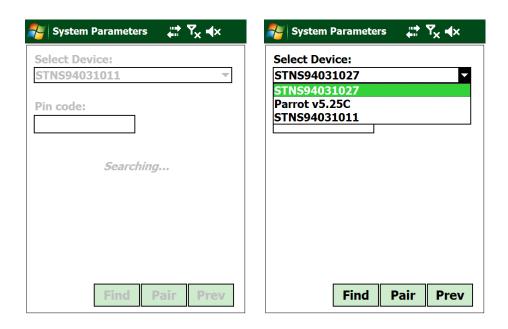

Assign the appropriate Serial number for your Base/Rover and Click Pair

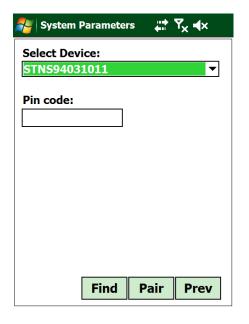

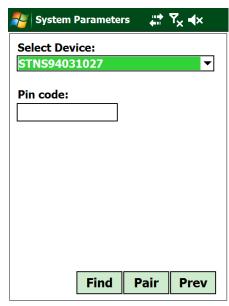

Once both Devices have been paired and assigned

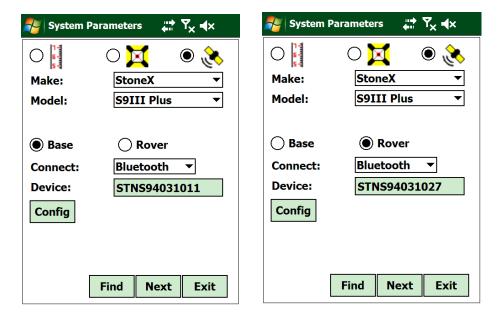

 Click *Config* to change Correction settings/type and *Next* to change settings.

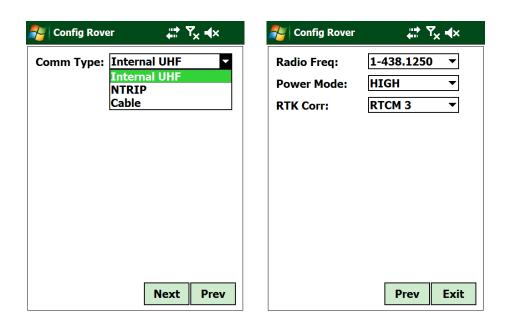

• Once you have matched the radio settings click Exit.

Proceed through the Menu by Clicking Next to Finish your System Settings.

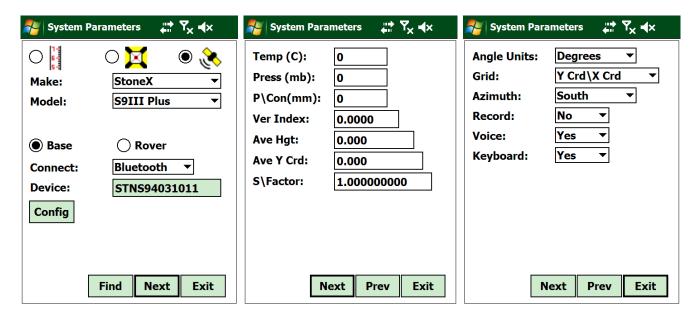

• Select the correct Coordinate System and click *Exit* to save settings

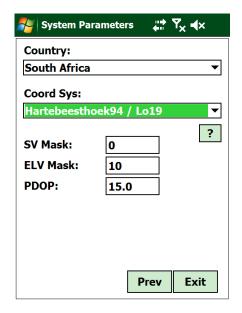

#### **How to Setup your Base for RTK Survey:**

- In the Field screen Click Fix > Setup Base
- Choose your setup method, In this example "Known" is used.
- Select your known position and type in your Base Antennae Height
- Click Next

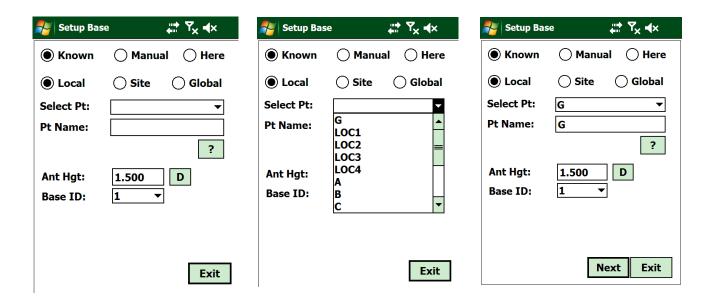

Click Start to Start Logging data for Base position and Stop when ready.

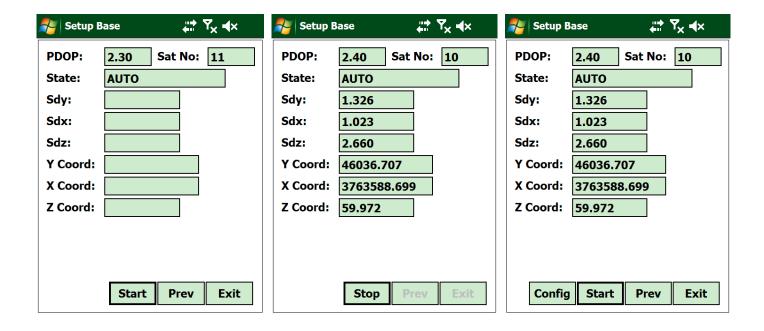

- Click *Config* to configure your base's position and to start Surveying
- Ceaser will automatically connect to your rover.

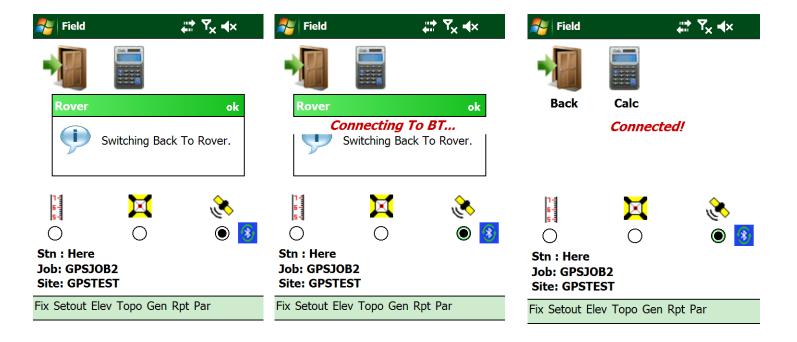

# Remember to apply all configurations that were made in "System Setup" to your GPS unit.

- From the Field Menu, Click Fix > Setup Rover. This will reconfigure
  your GPS unit to the selected configuration in "System setup".
- Click *Config* to send the configuration to the GPS unit.

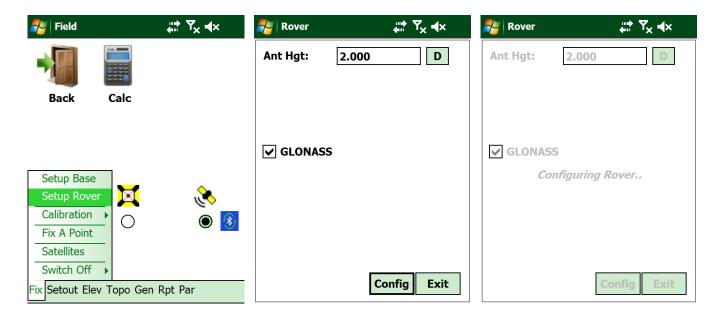

# **How To Check your Fix Status**

- To check your fix, from the Field Menu, Click Topo >Log.
- Look at the Status Display at the bottom of the Screen

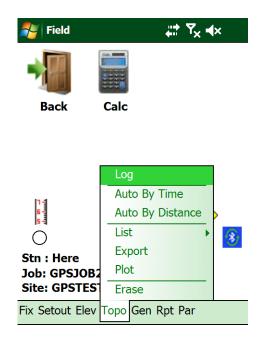

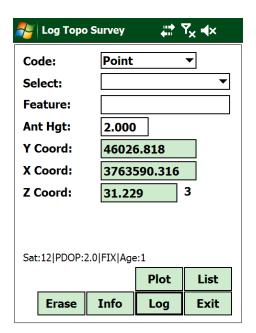

#### Sat:14|PDOP1.6|FIX|Age:2

Sat: Amount of Satellites being used FIX: Fix status, eg. FLOAT, DGPS, AUTO

**PDOP:**PDOP rating Age: Time of last correction message recieved

# **How To Log a point:**

- From the **Field Menu**, Click **Topo >Log**.
- Type in your Feature name and click Log

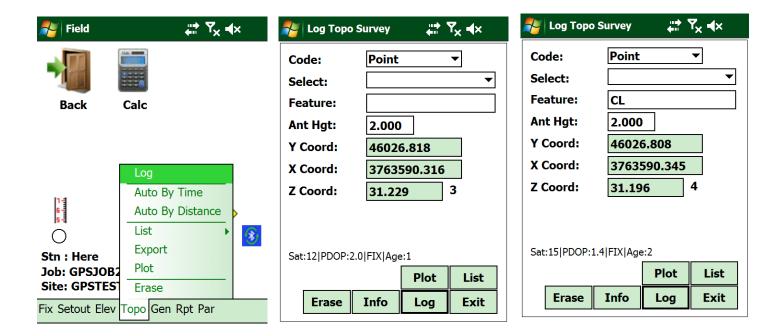

Click List to view points and Plot to View your coordinates via Map View

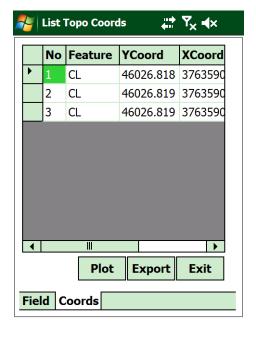

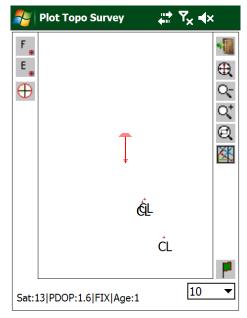

#### **How To Setout a point:**

• From the Field Menu, Click Setout > Coords > Coord File

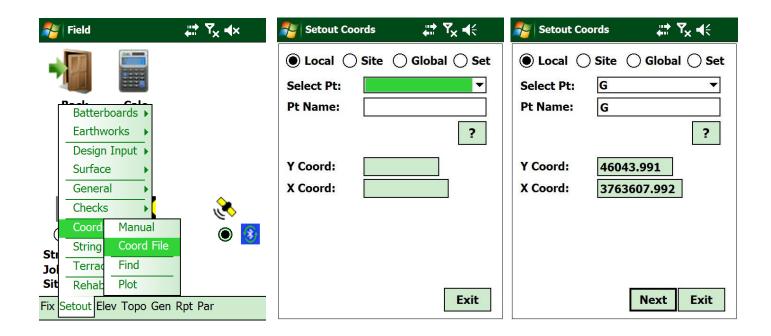

### **Choose from 3 different viewing options**

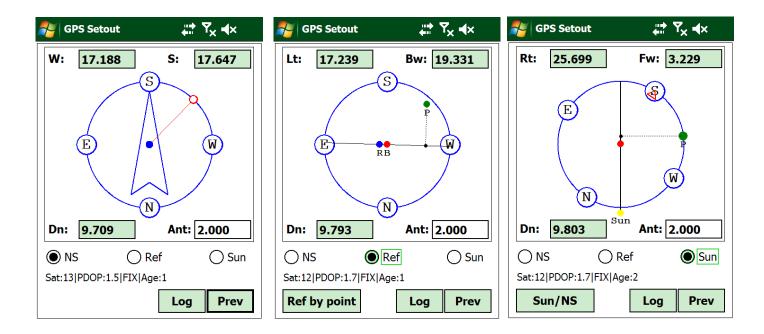

When you are close to the setout point your display will change to this

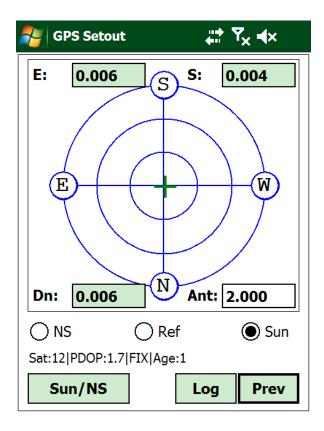

Click Log to Store Point data

**North/South:** This view uses the standard North, South, East and West to help direct you to a point

**Reference Line:** With this view an imaginary line is drawn from the Base or Manually selected coordinate to the current Rover position. The program will then guide the Surveyor with directions and distance in relation to this imaginary line.

**Sun/Shadow Method:** Using the direction of the shadows the program will guide the Surveyor to the setting out point.